## Ohjeet selaimen videoyhteyden tarkistamiseen

- 1. Kirjoita selaimen osoiteriville osoitteeksi: <https://visitor.gerdescom.fi/dashboard>
- 2. Paina Enter. Alla oleva sivu avautuu. Kirjoita **käyttäjätunnus** ja **salasana**. Klikkaa **Kirjaudu sisään**. Muista, että ennen yhteyden testaamista sinun on täytynyt luoda käyttäjätunnus ja salasana palveluun. Kirjautumisohjeet ovat Hämeenlinna vankilan nettisivulla: [https://rikosseuraamus.fi/fi/index/toimipaikatjayhteystiedot/vankilat/hameenlinnanvankil](https://rikosseuraamus.fi/fi/index/toimipaikatjayhteystiedot/vankilat/hameenlinnanvankila.html) [a.html](https://rikosseuraamus.fi/fi/index/toimipaikatjayhteystiedot/vankilat/hameenlinnanvankila.html)

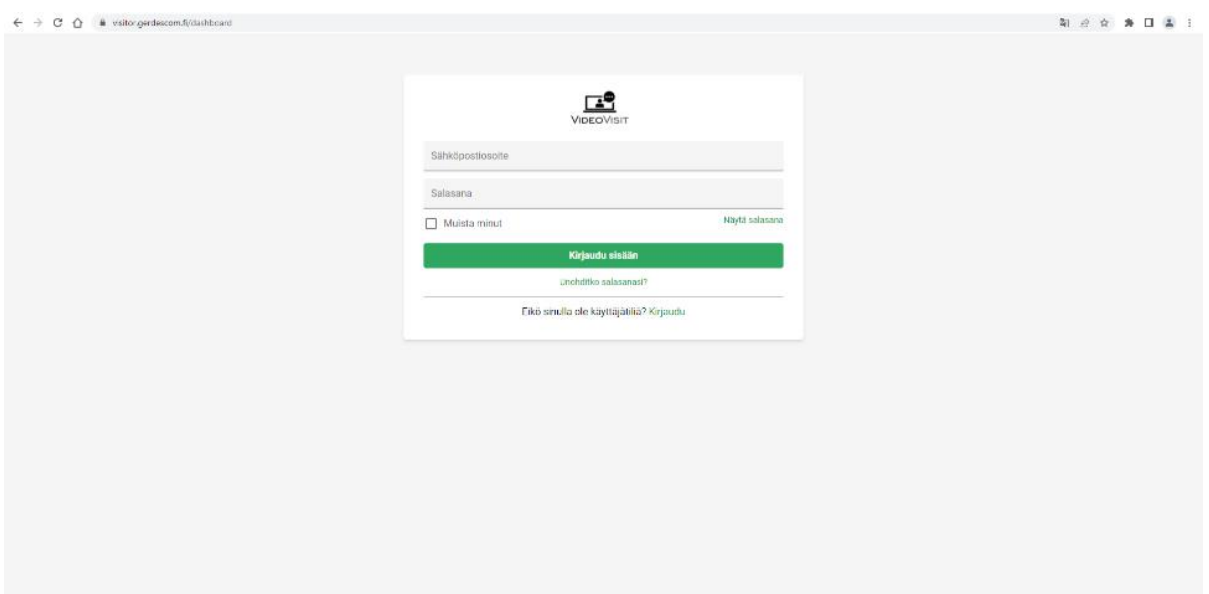

**Klikkaa** avautuvan sivun vasemmassa ylälaidassa olevaa ikonia **VideoVisit.**

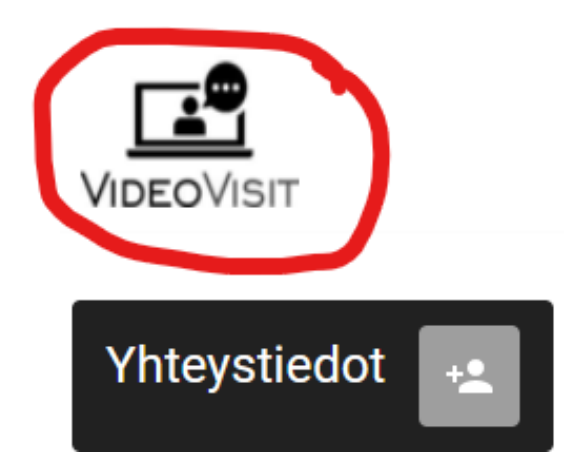

3. Tarkista avautuvan sivun näkymästä, että **sekä kamera että mikrofoni ovat vihreänä**, joka on merkki siitä, että selain sallii niiden käytön. **Sivusto voi myös pyytää sinua erikseen sallimaan ne. Jos näin käy, katso ohjeet kohta 5–8.**

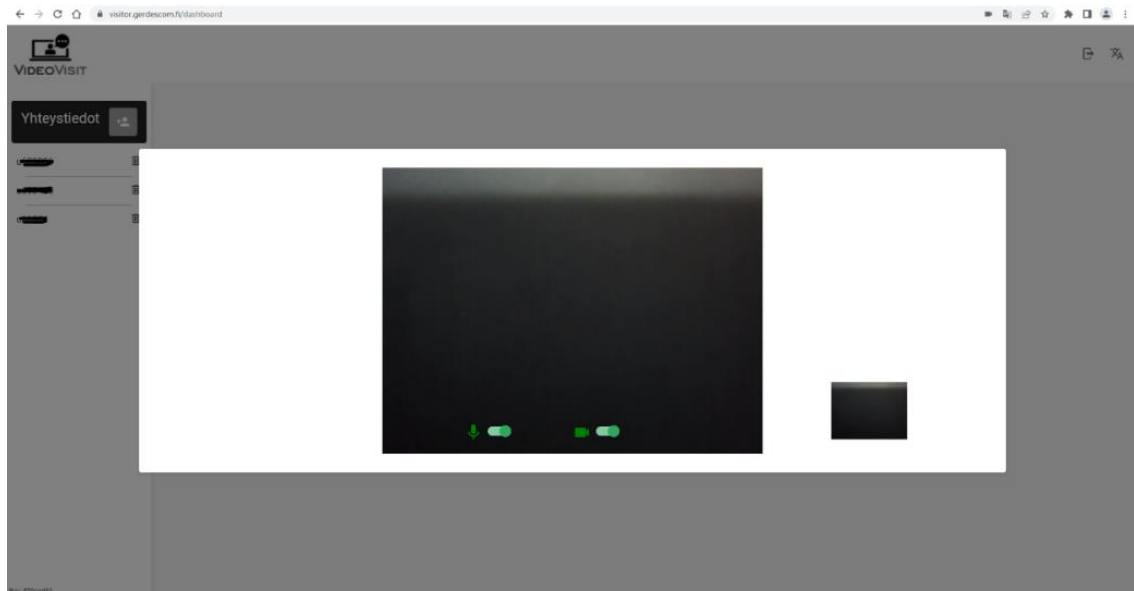

4. Jos sivusto kysyy:

Sallitko sivuston **visitor.gerdescom.fi** käyttää mikrofoniasi?

**Salli tietokoneesi mikrofonin käyttö klikkaamalla sinistä Sallin -ruutua.**

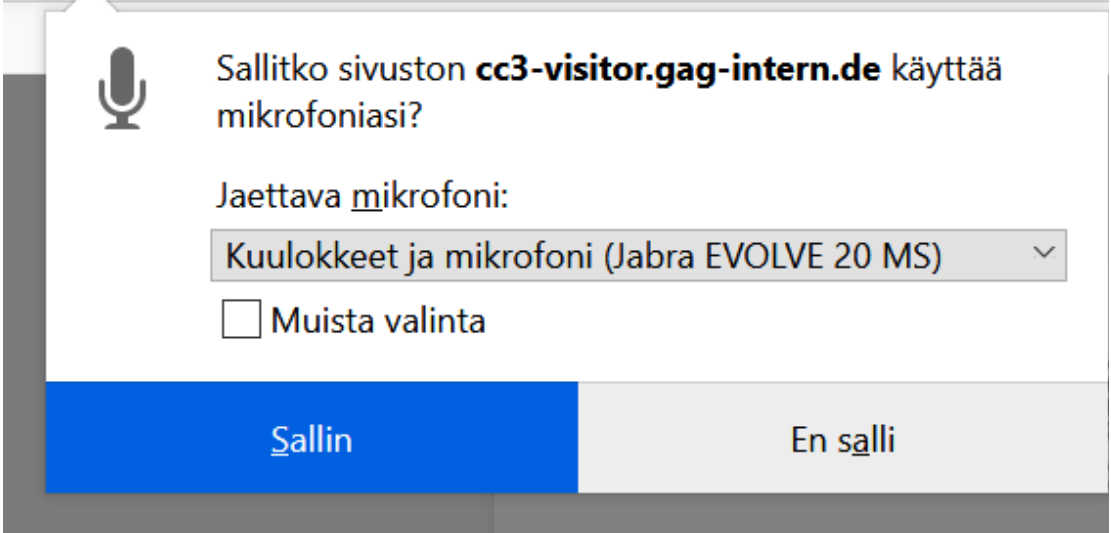

5. Jos sivusto kysyy:

Sallitko sivuston **visitor.gerdescom.fi** käyttää kameraasi?

**Salli tietokoneesi kameran käyttö klikkaamalla sinistä Sallin -ruutua.**

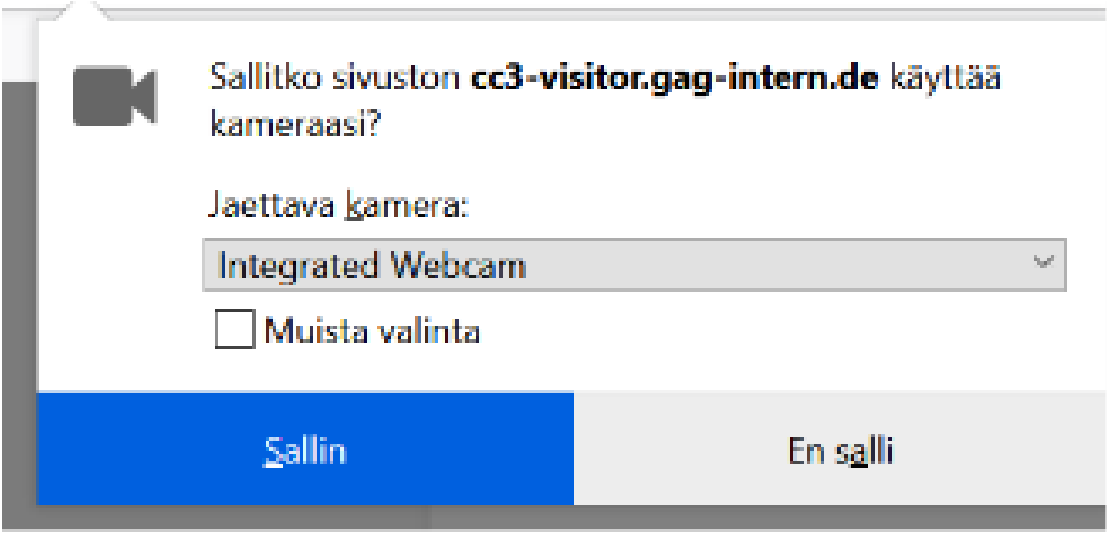

6. Jos alla olevassa kuvassa ympyröity teksti **The TURN server is reachable!** näkyy, videopuhelu on selaimeltasi mahdollinen.

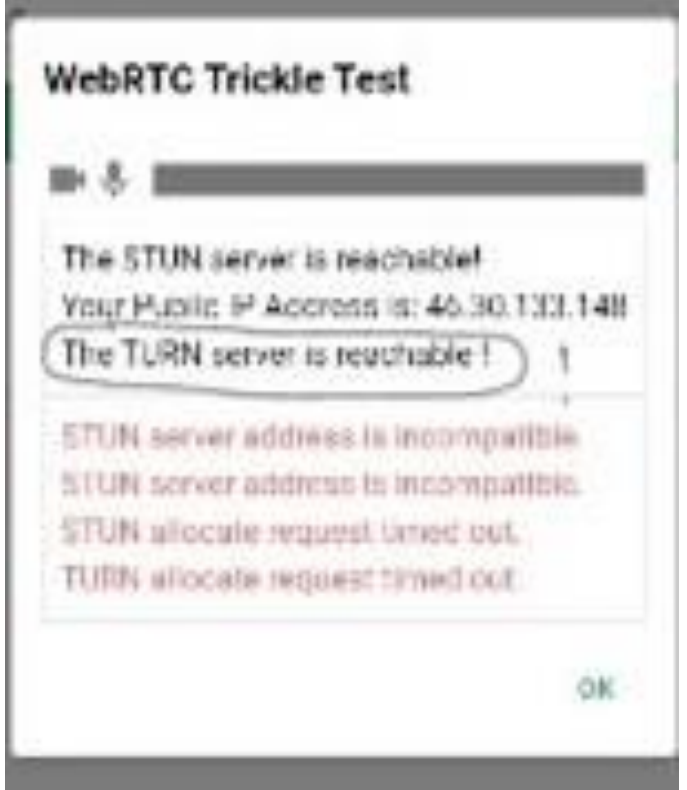

7. Jos tekstiä **The TURN server is reachable!** ei näy, ei videopuhelu ole selaimeltasi mahdollinen. Muista teksteistä ei tässä kohden tarvitse välittää.